## **PANDUAN MENGGUNAKAN APLIKASI SENAPATI DI SRUTI**

1. Mahasiswa login di SRUTI dan buka aplikasi Senapati

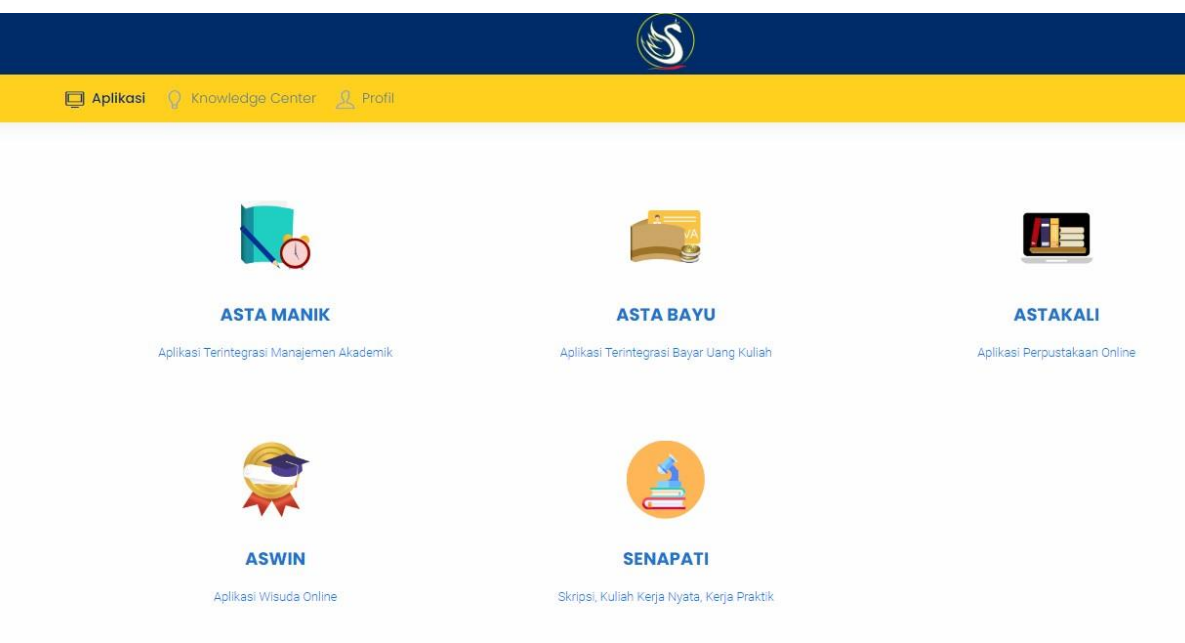

2. Untuk mendaftar di periode yang aktif, silahkan pilih menu Pendaftaran

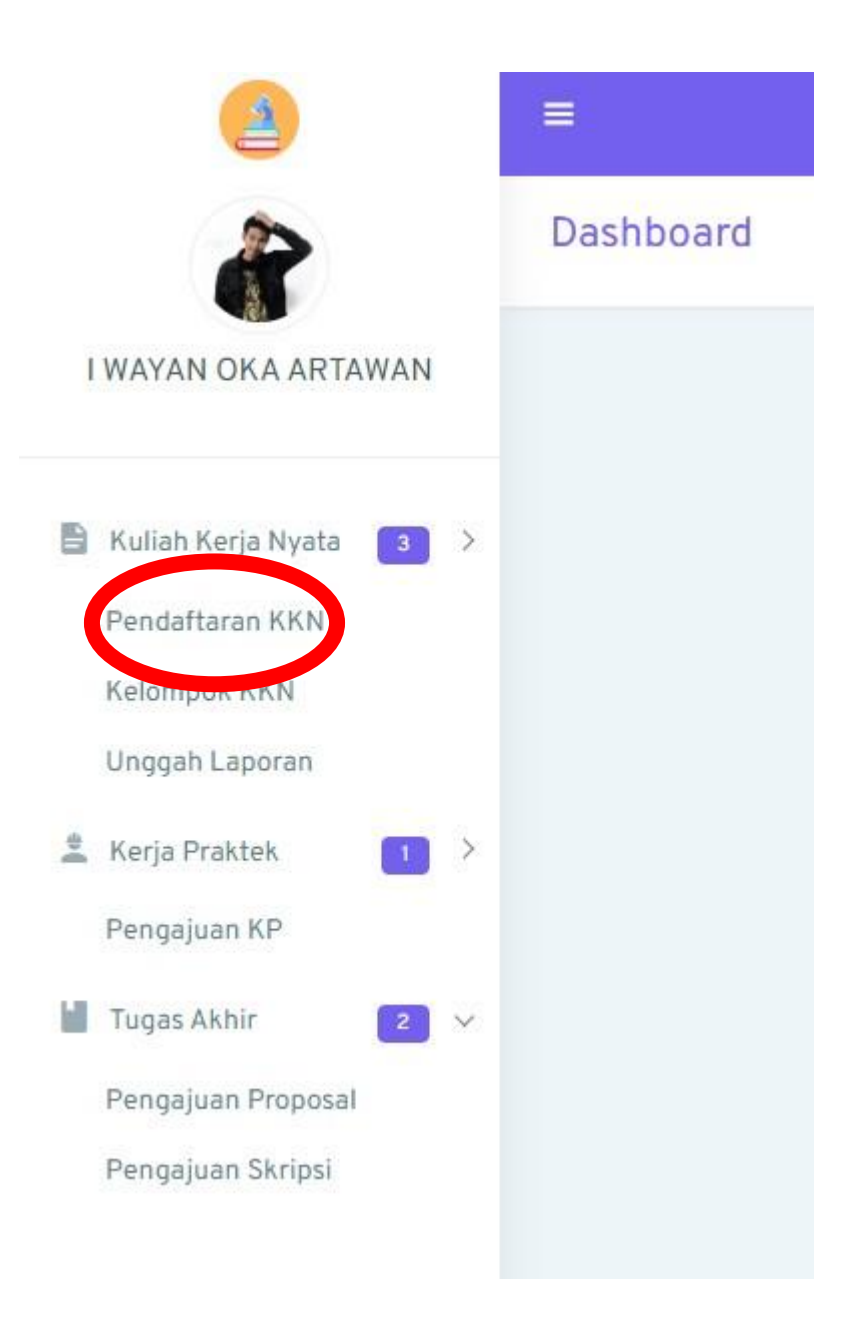

3. Tekan tombol Daftar. Setelah itu pastikan data sudah benar. Update data jika diperlukan.

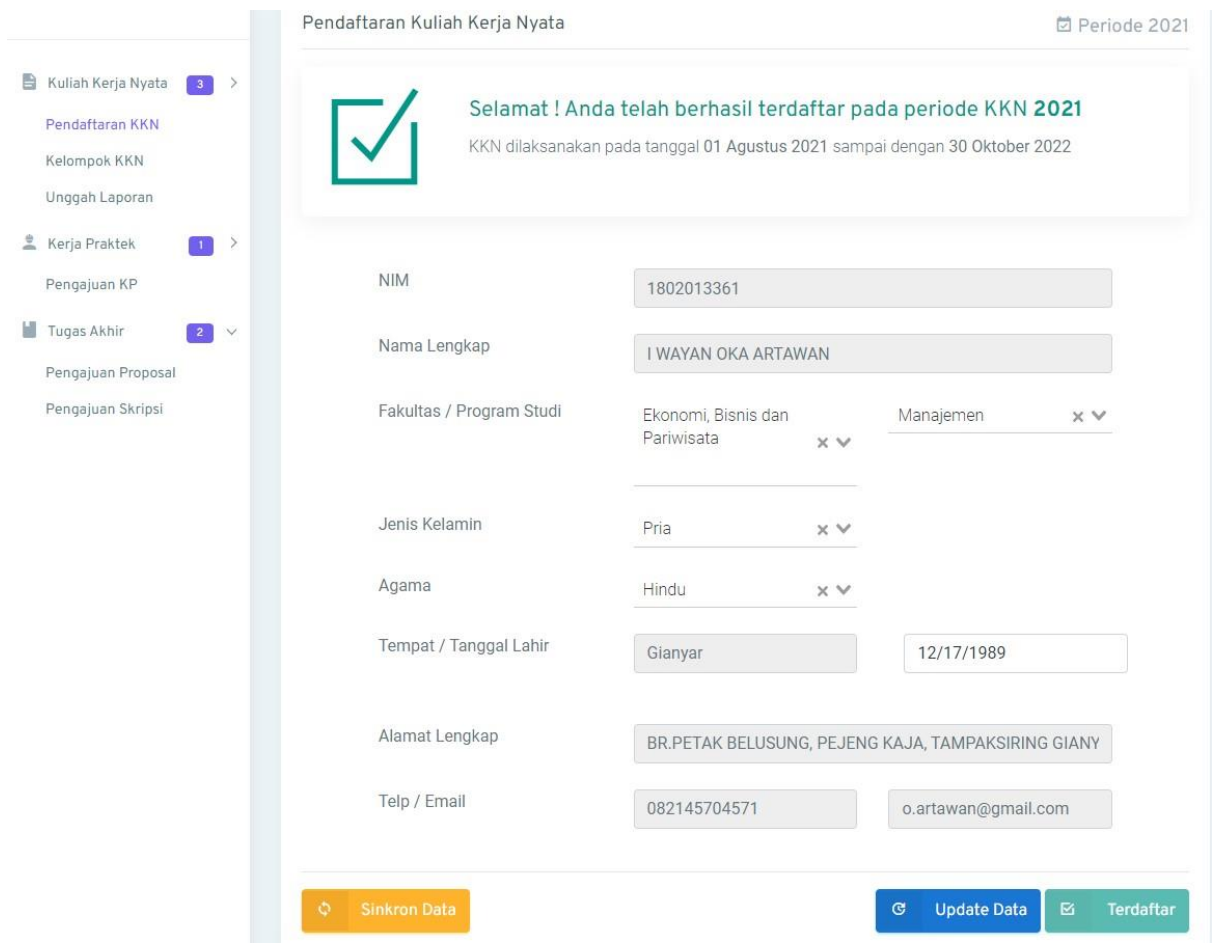

4. Di Menu Kelompok KKN akan menampilkan informasi mengenai Kelompok dimana mahasiswa tersebut tergabung. Informasi yang tersedia antara lain: nama dan no telepon dosen pembimbing, ketua kelompok dan anggota kelompoknya.

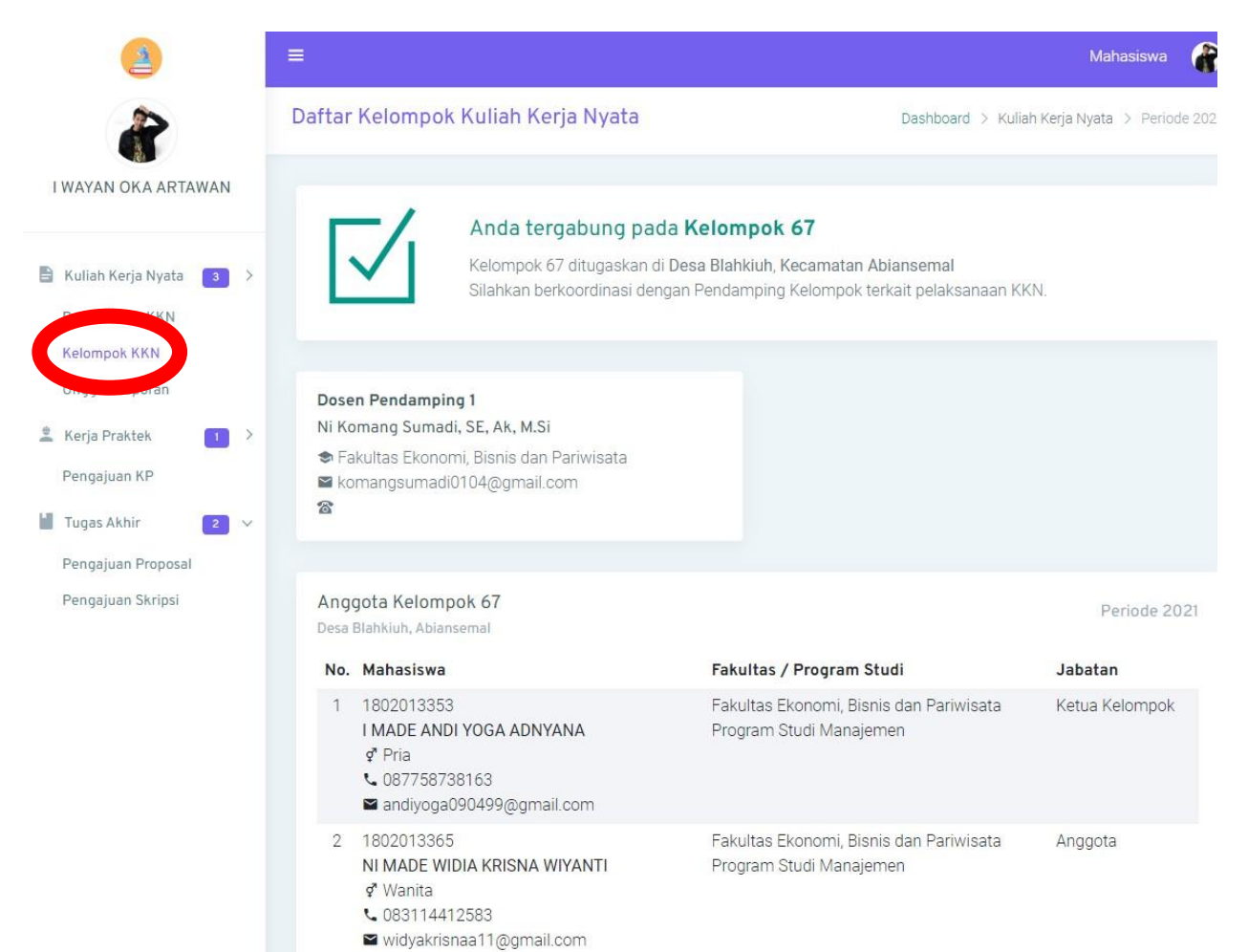

- 5. Proses unggah segala bentuk laporan kelompok maupun logbook dapat diakses pada menu Ungah Laporan dan hanya dapat dilakukan oleh ketua kelompok.
- 6. Logbook merupakan buku kegiatan yang diisi selama KKN berlangsung. Pengisian logbook dilakukan oleh peserta yang ditunjuk sebagai ketua kelompok.

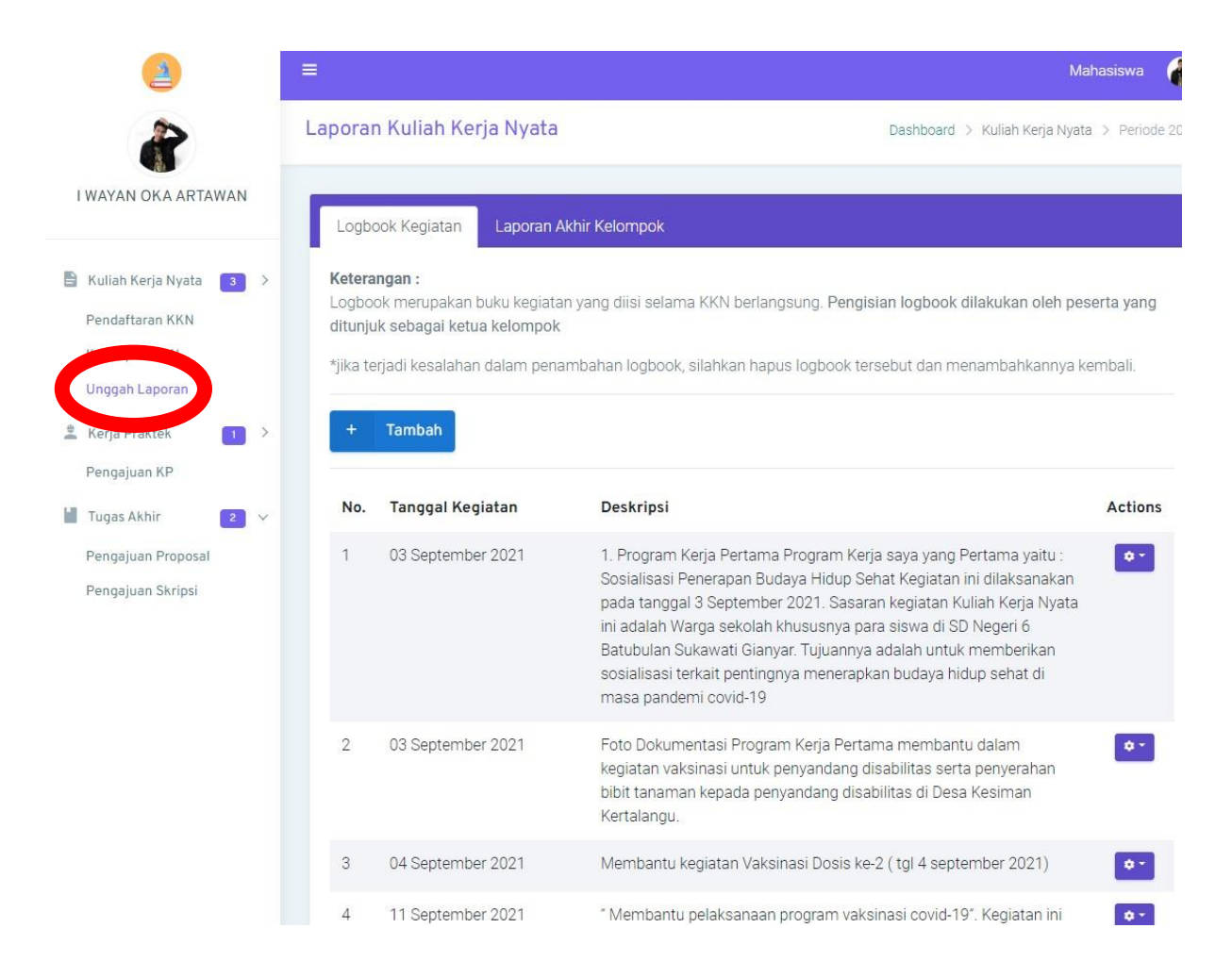

7. Untuk mengisi Logbook, tekan tombol Tambah dan isi form yang disediakan

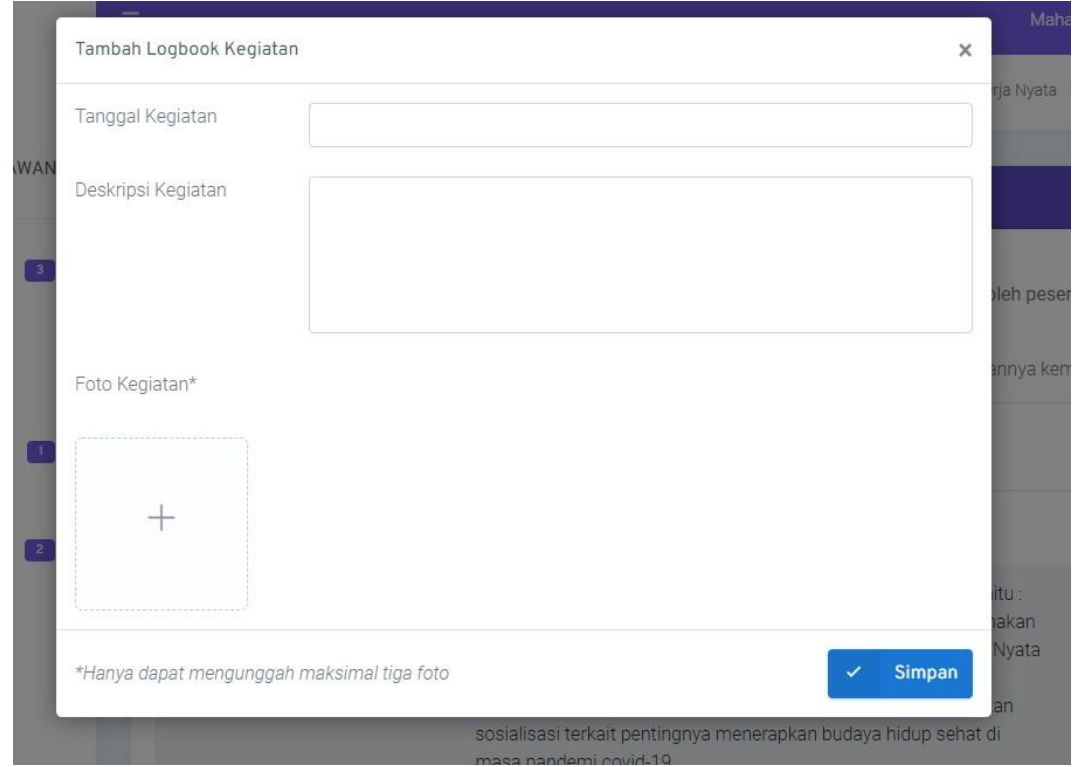

8. Laporan Akhir Kelompok adalah laporan akhir dari program/kegiatan yang dilakukan di suatu desa tujuan KKN selama periode yang telah ditentukan.

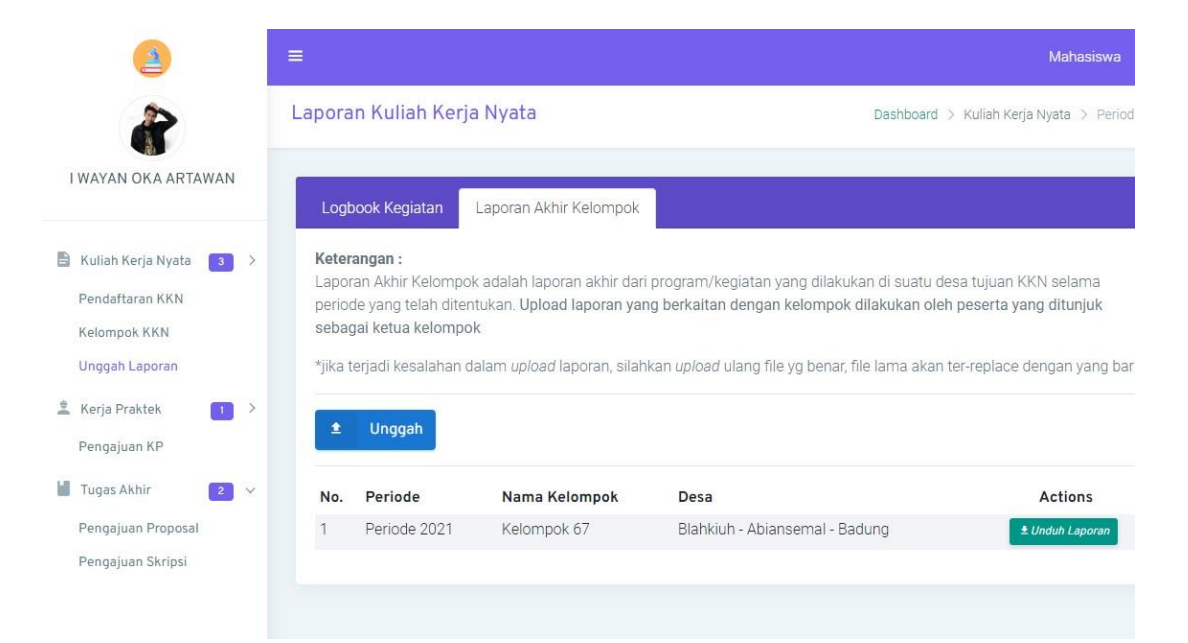

9. Upload laporan yang berkaitan dengan kelompok dilakukan oleh peserta yang ditunjuk sebagai ketua kelompok

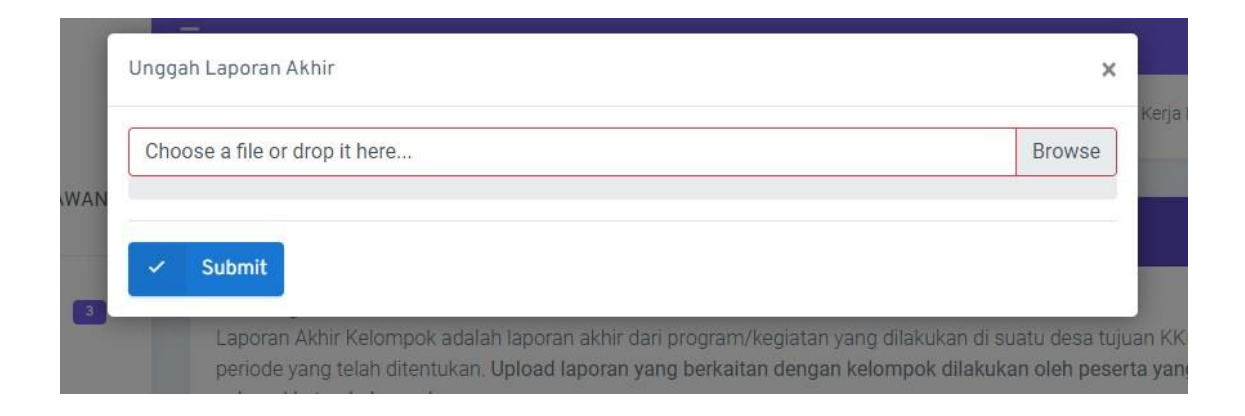